# **如何创建和删除自定义方案**

## **一、 创建自定义方案**

### 1、登录后台

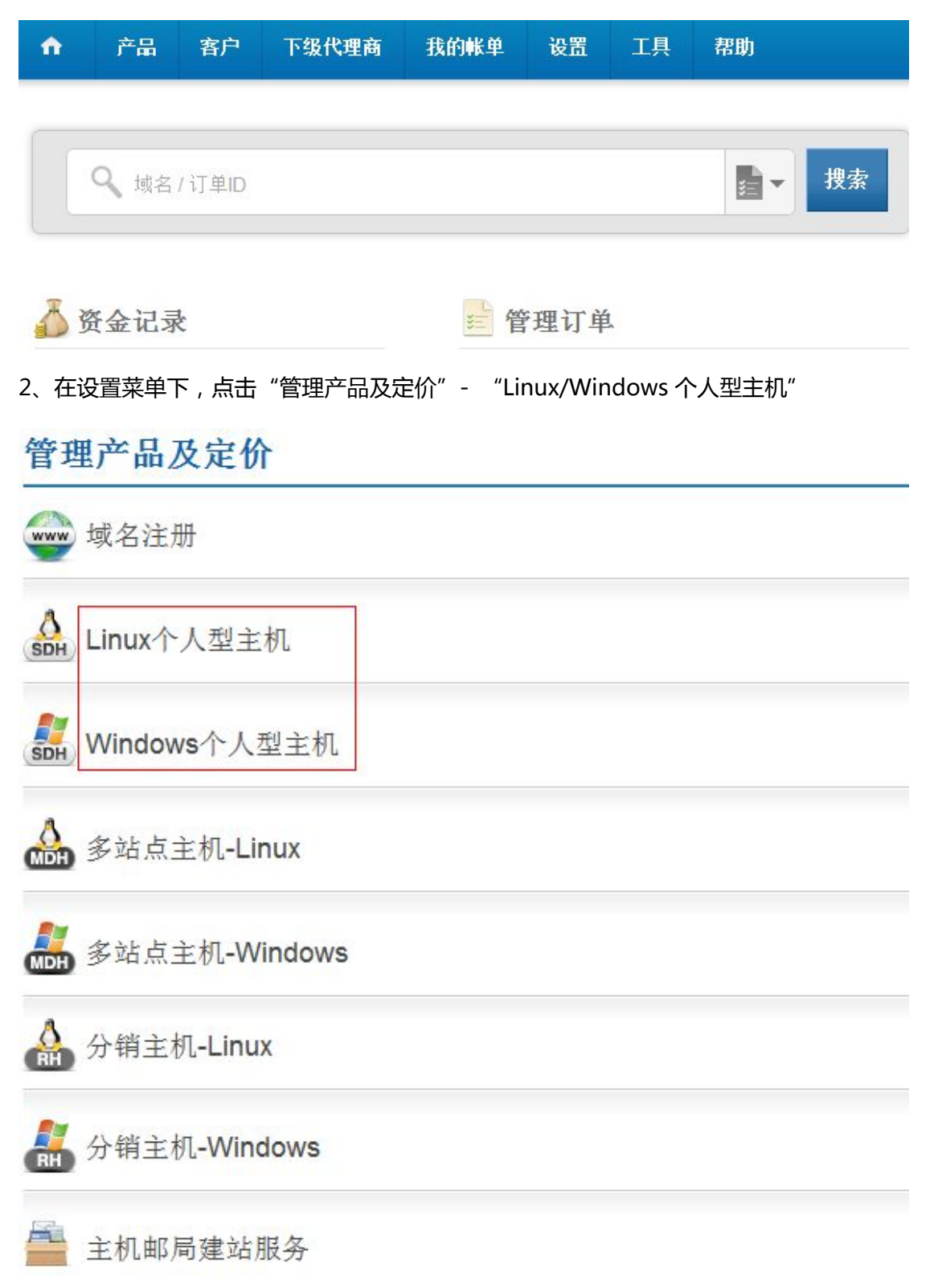

3、此处我们以建立 windows 主机为例,找到"Windows 个人型主机附带企业邮局"套餐,

### 如下图红色方框处所示所示:

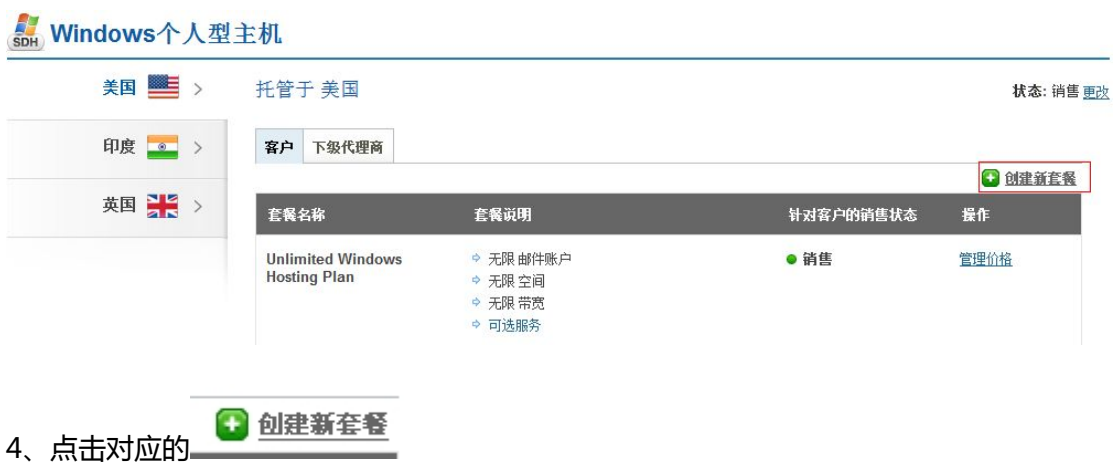

5、在弹出的对话框中填入各项参数(需要注意的是,如果要创建的主机各项参数与已经创

建的主机相同,而仅仅是名字不同,则无法被创建),如下图所示:

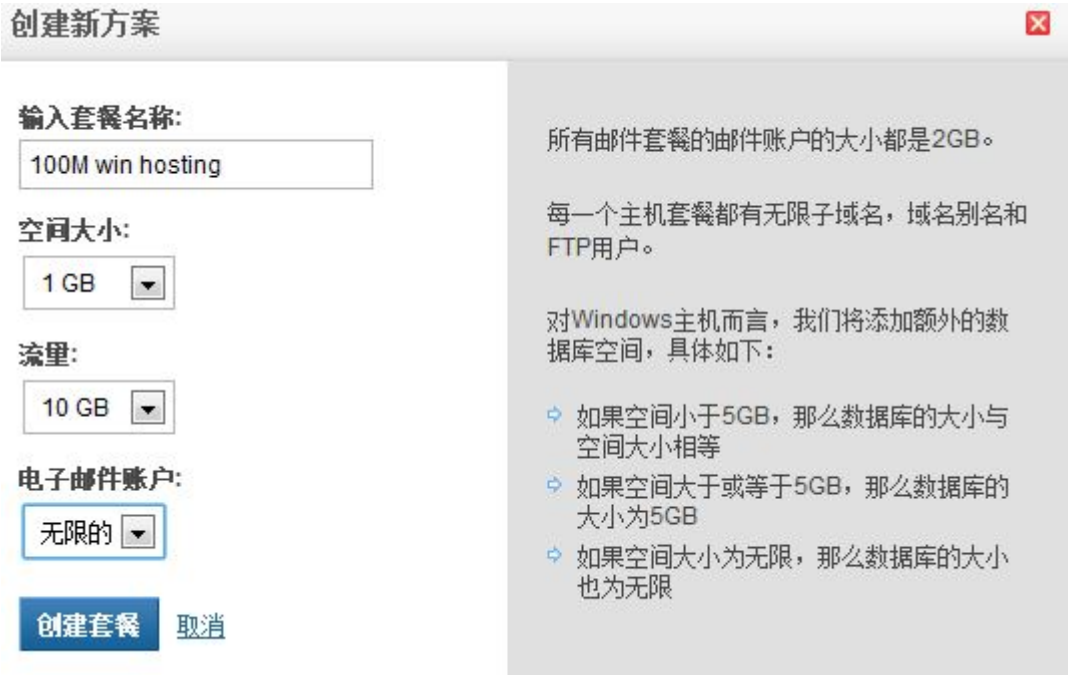

6、弹出新建成功的对话框,表示已经新建了该自定义主机.

## 创建新方案

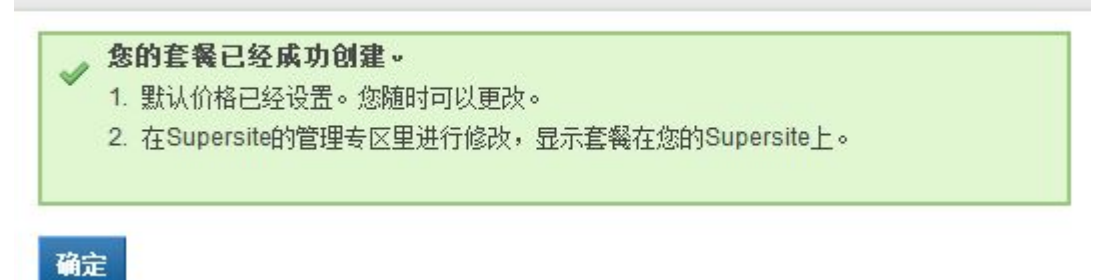

7、至此我们已经完成了建立一个新的自定义主机。但是新建立的主机却并不会立即显示在

对应的 Supersite 中,如下图所示,并没有出现刚才建立的自定义主机.

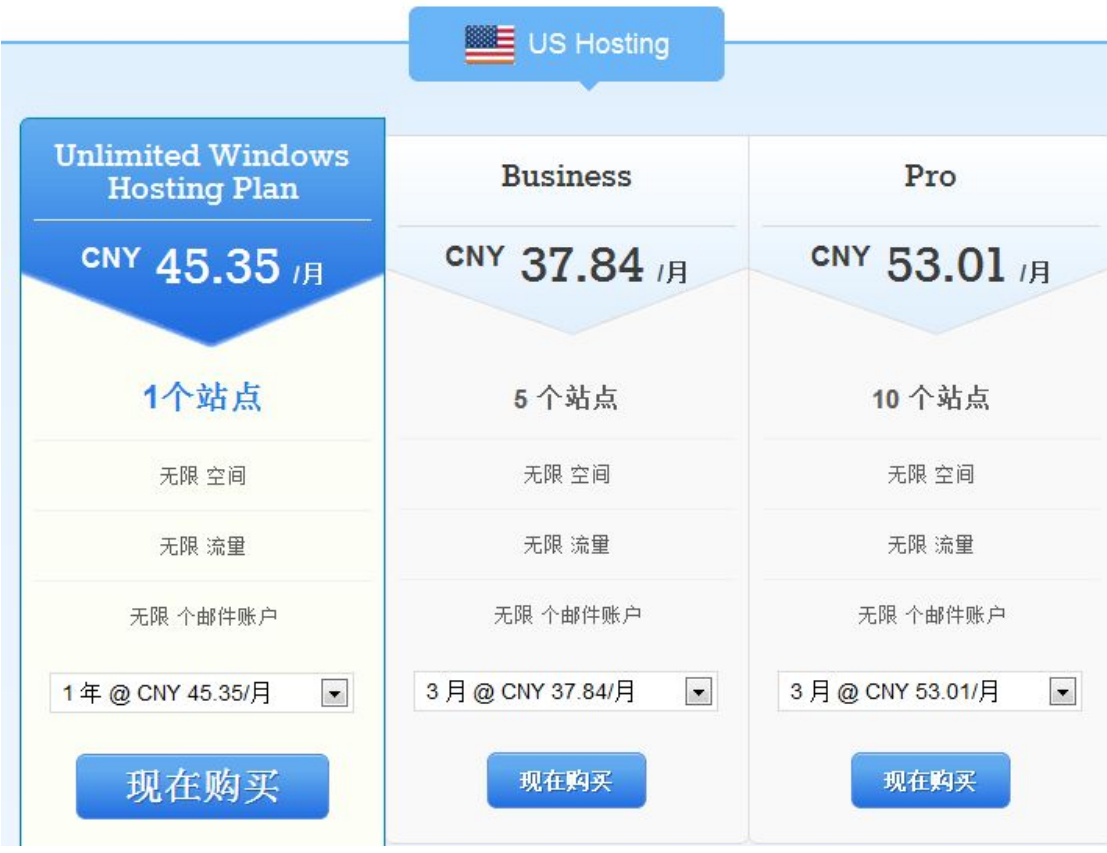

8、点击工具-刷新 supersite 和 partnersite 缓存-所有 supersite 和 partnersite 的设置。

如下图所示。

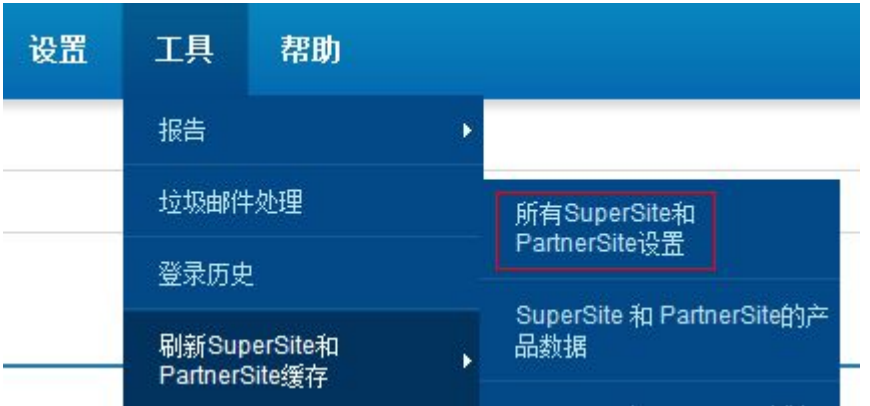

9、刷新缓存完成后。再点击设置 - 品牌化设置 - 登录个性化设置后台,进入如下图所示

界面:

品牌化设置

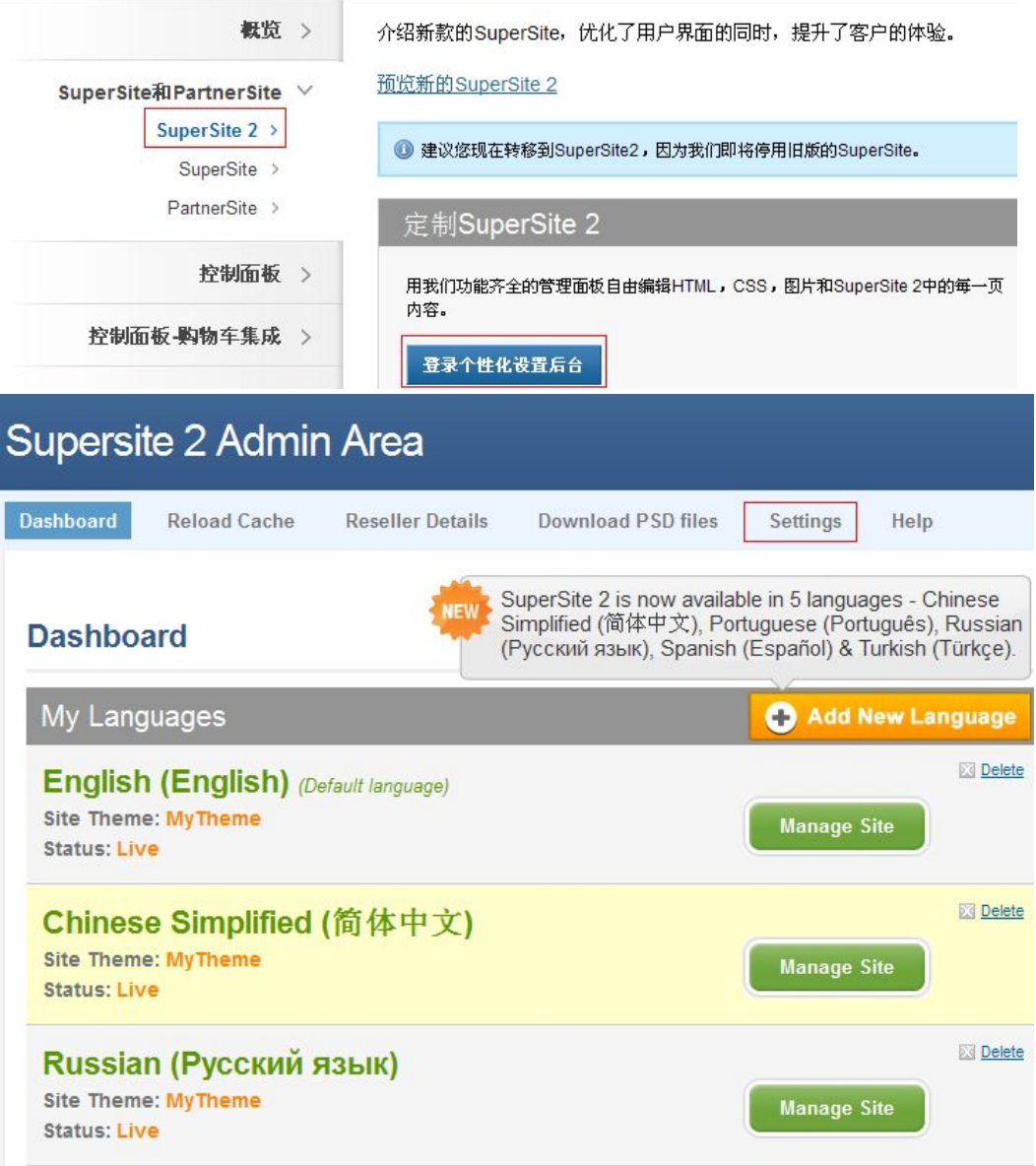

## 10、点击"Settings",进入如下界面

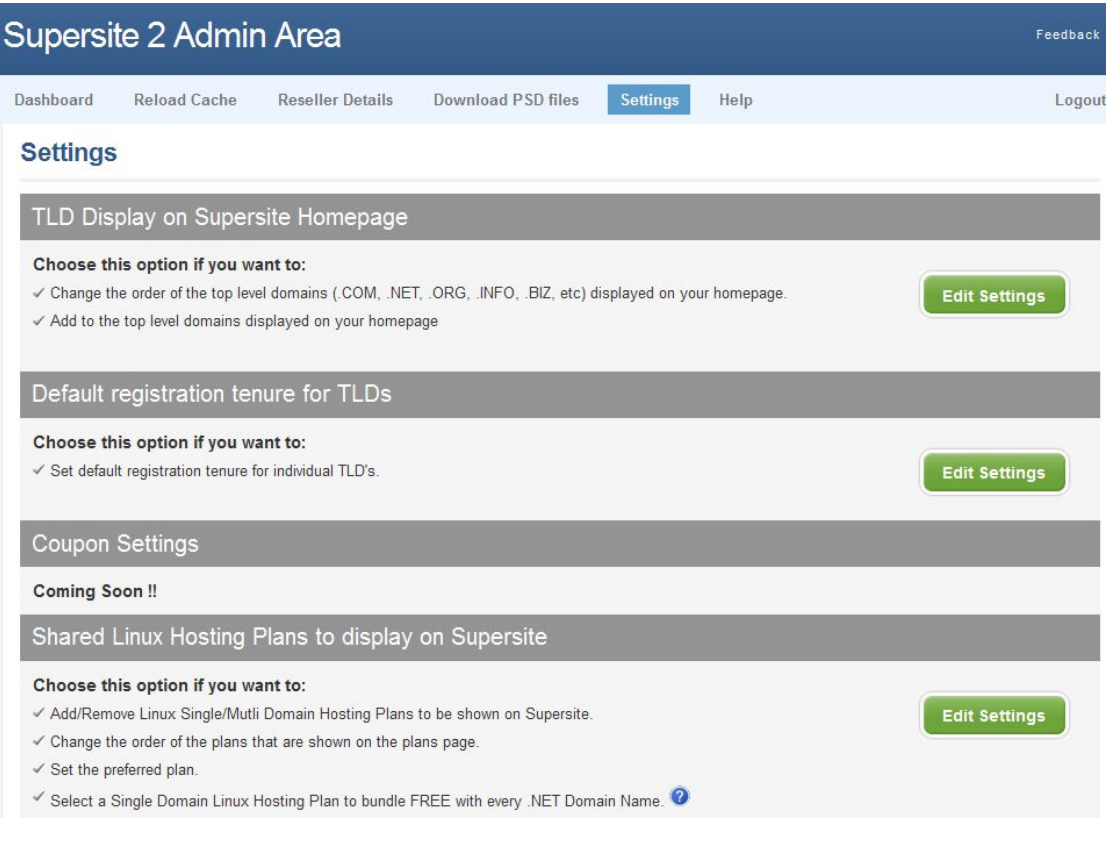

11、因为我们刚才创建的 windows 主机,因此在这儿我们选择 'Shared Window Hosting

## Plans to display on Supersite

## ",如下图所示:

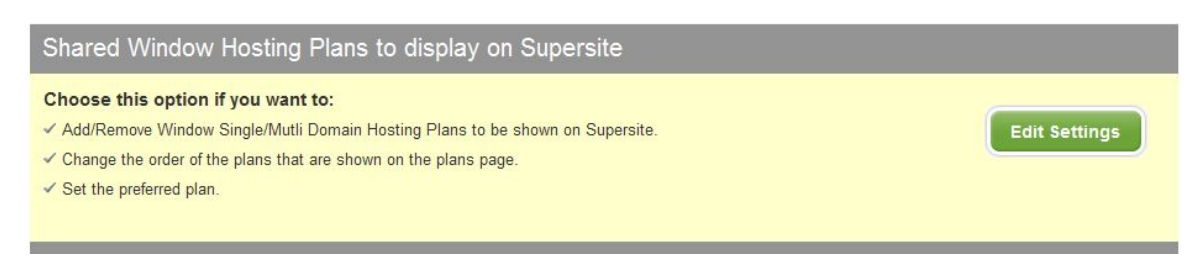

## 点击"Edit Settings"按钮,进入新的页面。

### 12、新的页面如下图所示:

Choose the Server Location:

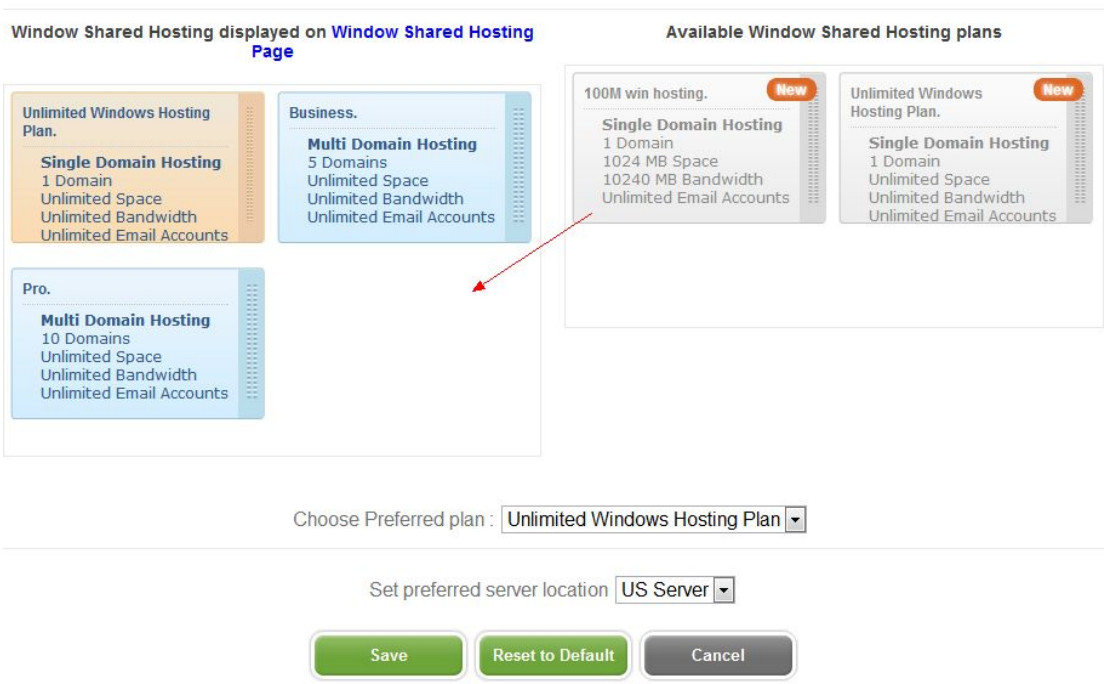

将右边框中的刚新建的主机方案拖到左边框中(注意右边方框中只能显示四个),点击"Save"

按钮。

### 13、点击"Reload Cache", 在打开的页面中, 如下图所示

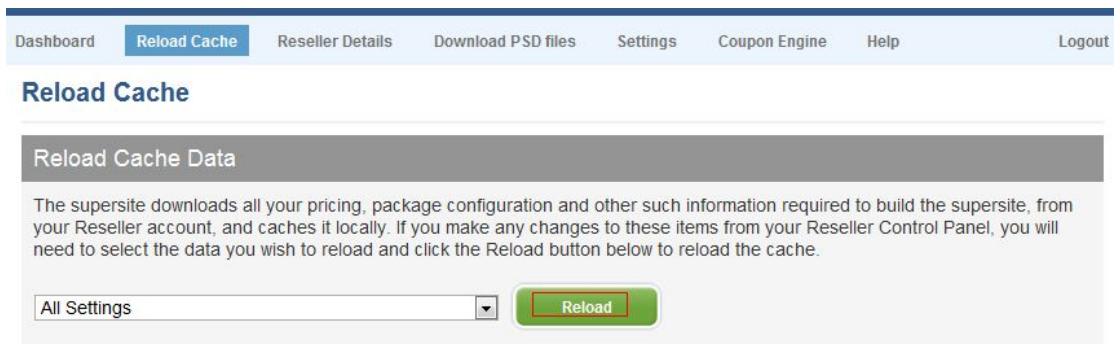

点击"Reload"按钮。

到此你已经创建了一套自定义方案,如果你要创建别的主机方案或者邮局方案,都可以依据 本示例方法,只需要在第 5 步中填写相应的参数和名称,并在 Supersite 的设置中将其拖入

并显示即可。

### **二、 删除自定义主机**

1、登录后台

2、点击设置-"管理产品和价格",找到对应的主机邮局建站服务进入如下图所示页面

## 管理产品及定价

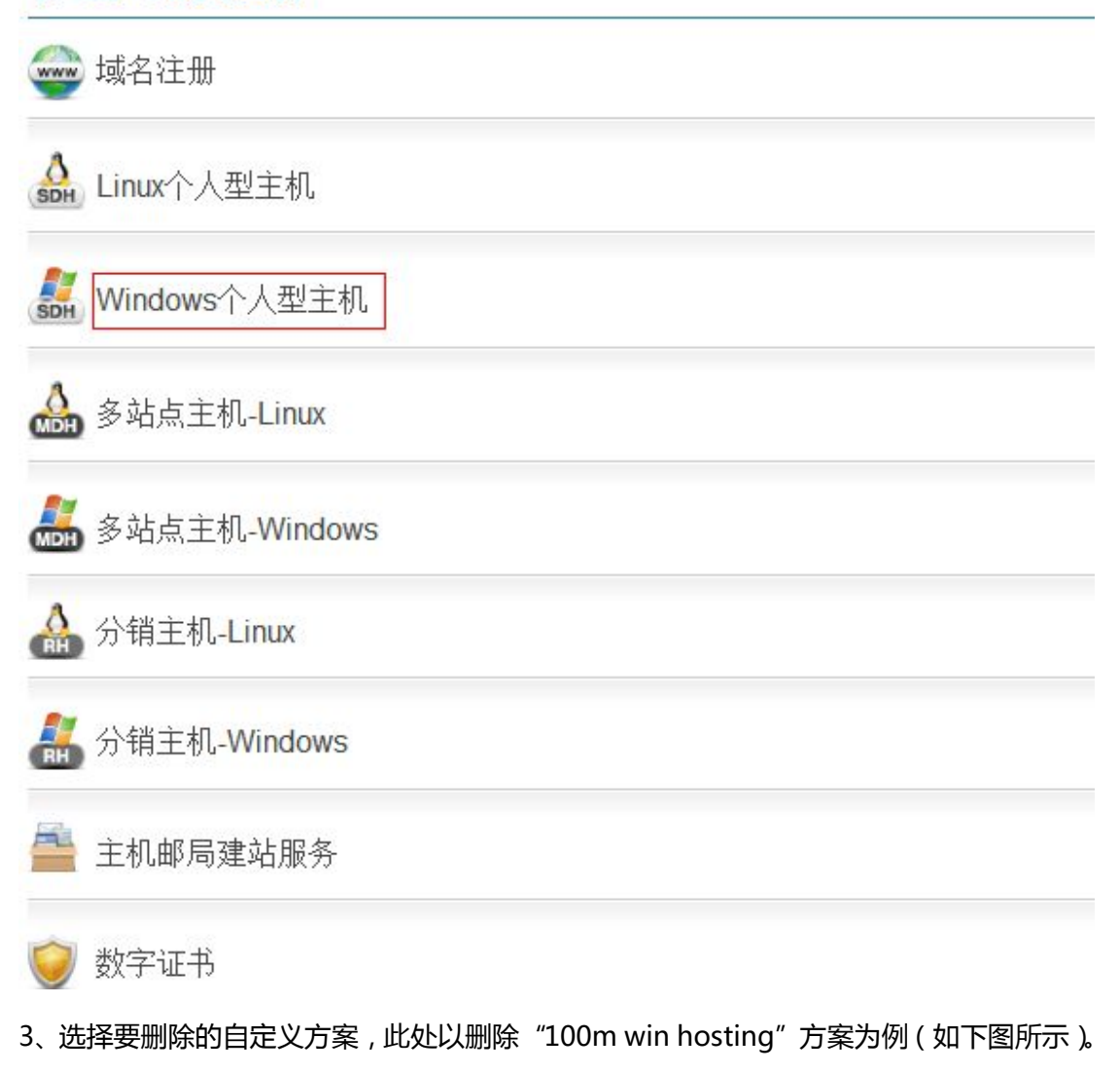

#### 点击"销售"旁边的"更改"。

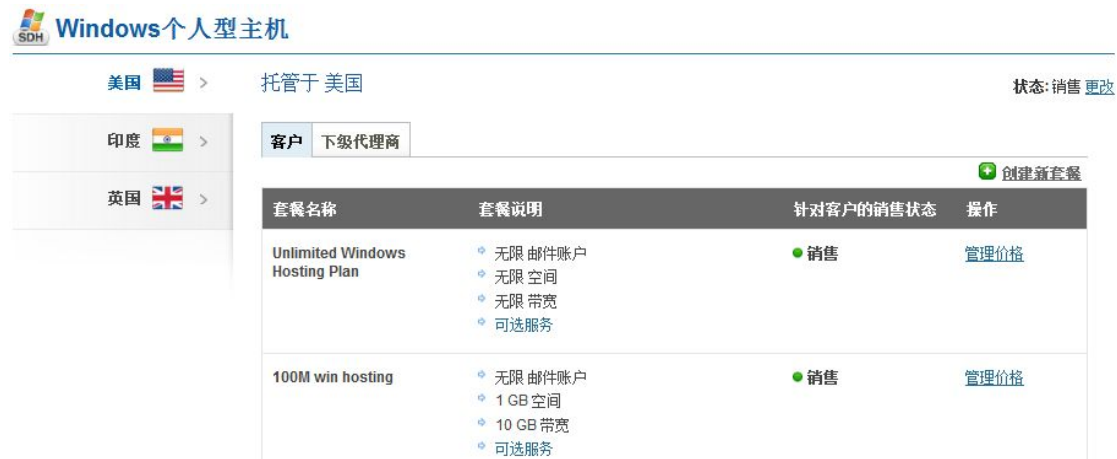

### 4、在弹出的对话框,如下图所示:

100M win hosting

销售 100M win hosting 给您的客户

⊙●销售

- Ⅱ 不接受新订单
- \* 不销售〔删除方案〕

保存 取消

## 选择第三项"不销售(删除方案)",并单击保存。

5 点击工具 - 刷新 supersite 和 partnersite 缓存 - 所有 supersite 和 partnersite 的设置。

如下图所示。

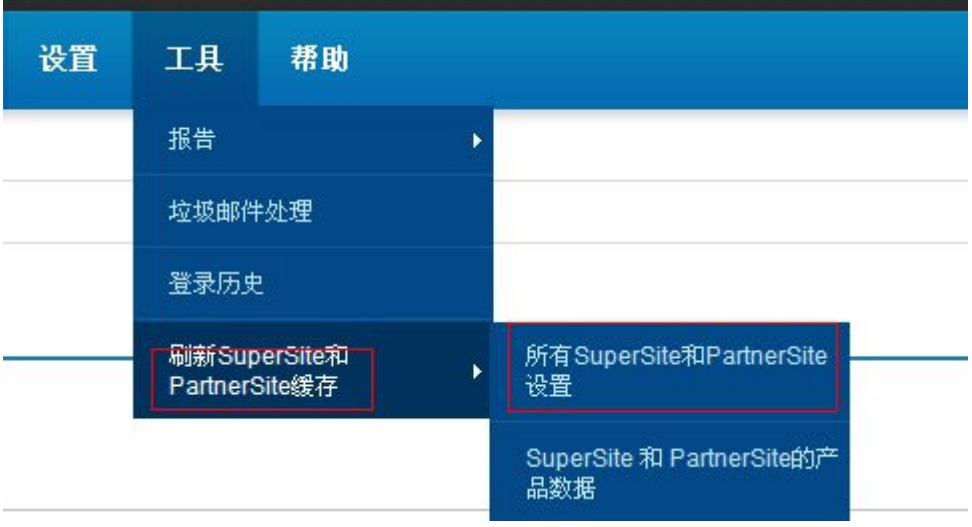

通过以上步骤,你已经完整的删除了一个自定义方案,它将不会出现在你的 Supersite 中也

不会出现在你的 API 中。

但有时候我们仅仅是想让自定义的主机方案不显示在 Supersite 中,这时候我们不用去删除 自定义主机,可以通过以下步骤来实现。

1、登录后台

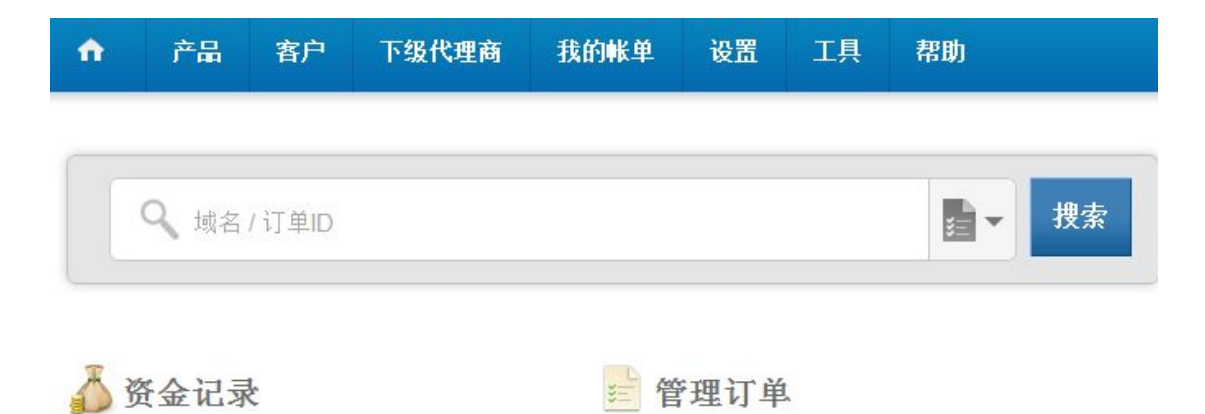

## 2、点击设置-品牌化设置-登录个性化设置后台,进入如下图所示界面:

## 品牌化设置

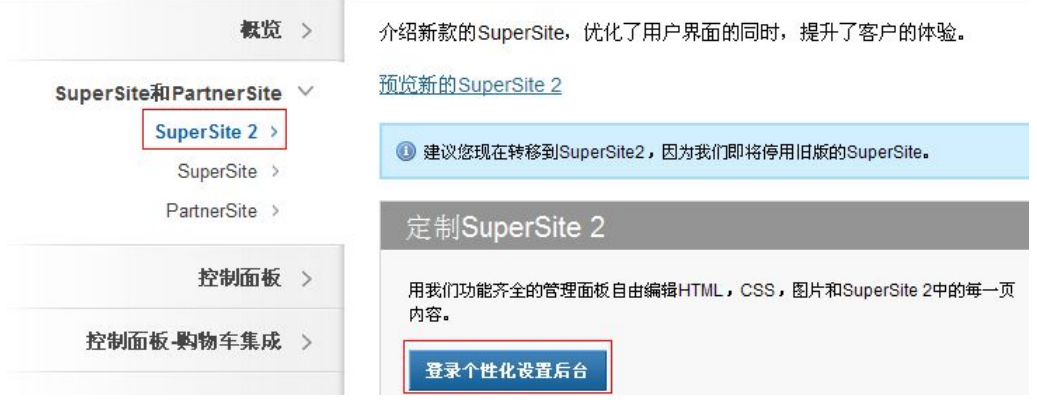

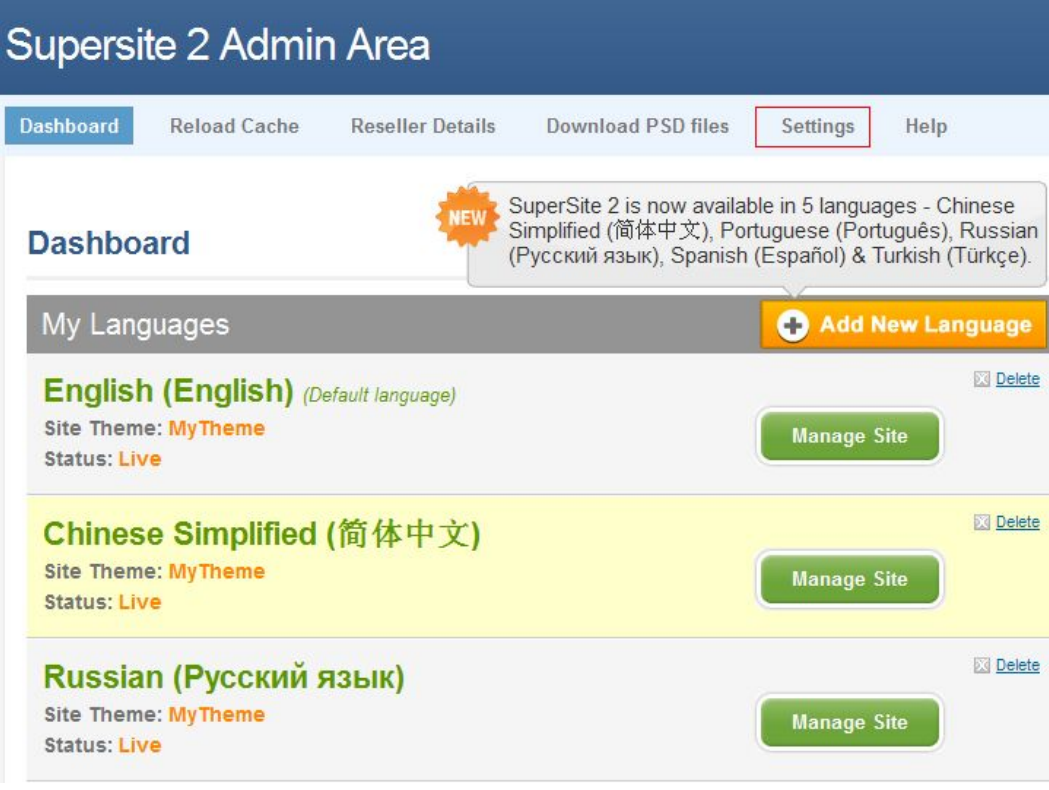

## 3、点击"Settings",进入如下界面

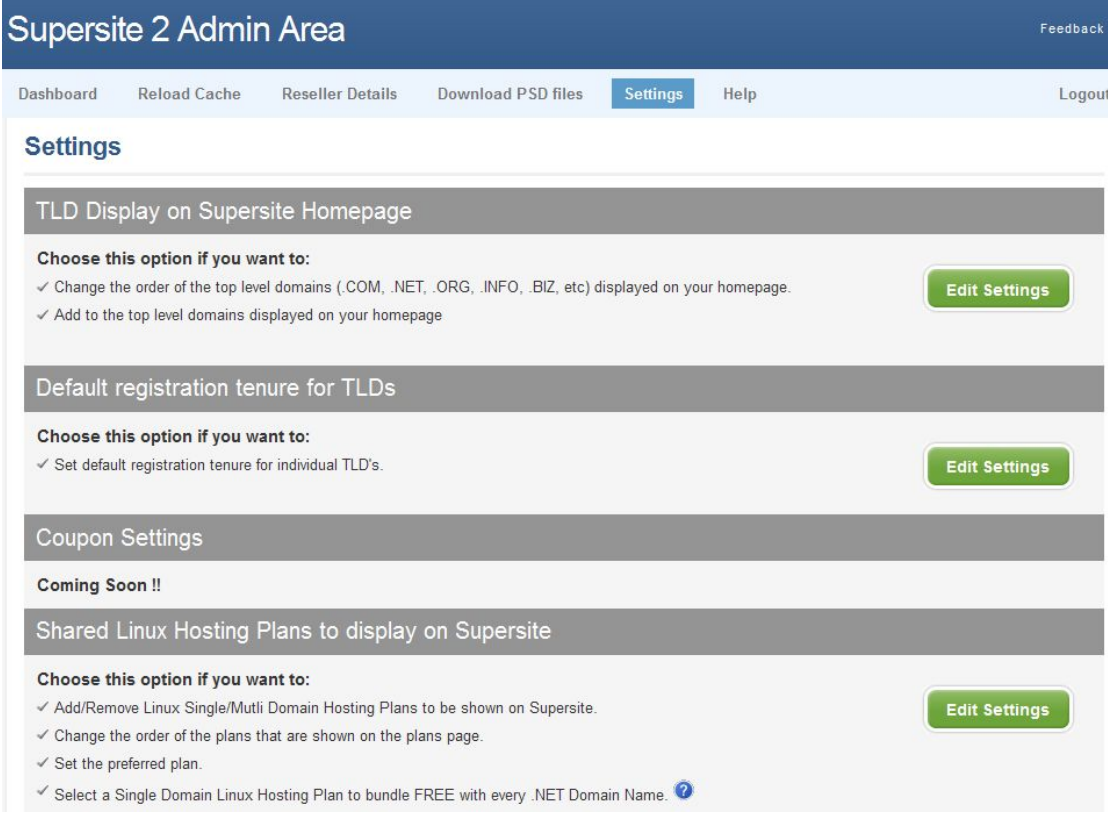

3、点击对应的需要在 Supersite 上移除的方案, 此处我们以移除 100m windows 主机方

## 案为主,我们选择"Windows Hosting Plans to display on SuperSite",如下图所示:

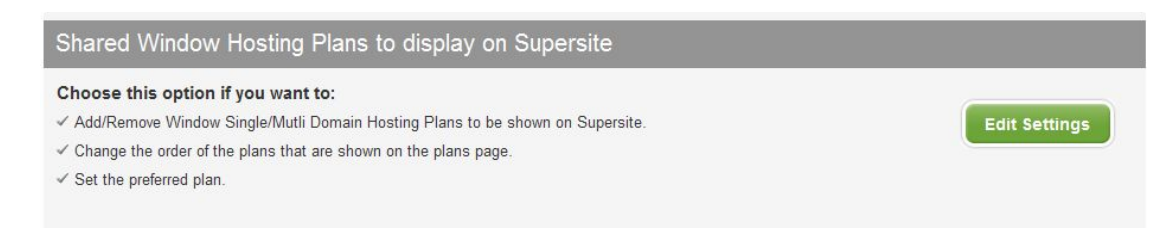

## 点击"Edit Settings"按钮,进入新的页面。

4、新的页面如下图所示:

#### Select Window Shared Hosting Plans for display on Supersite

Drag and drop the Window Shared Hosting plan (minimum 01 & maximum 4) you want to display on Supersite from left column to rig

Choose the Server Location:

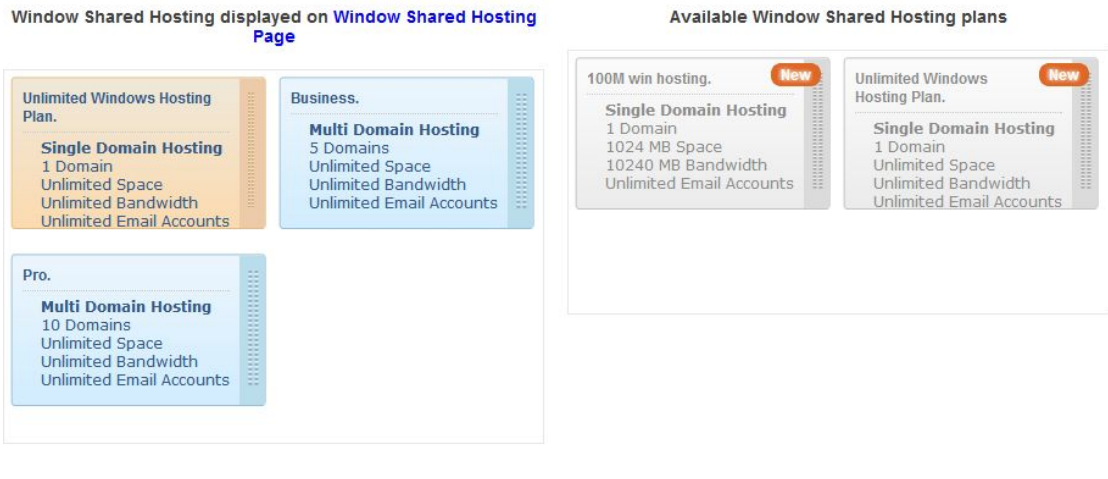

Choose Preferred plan: Unlimited Windows Hosting Plan

Set preferred server location US Server -

#### 将左边框中的要移除的方案拖到右边边框中,点击"Save"按钮。

5、点击"Reload Cache", 在打开的页面中, 如下图所示

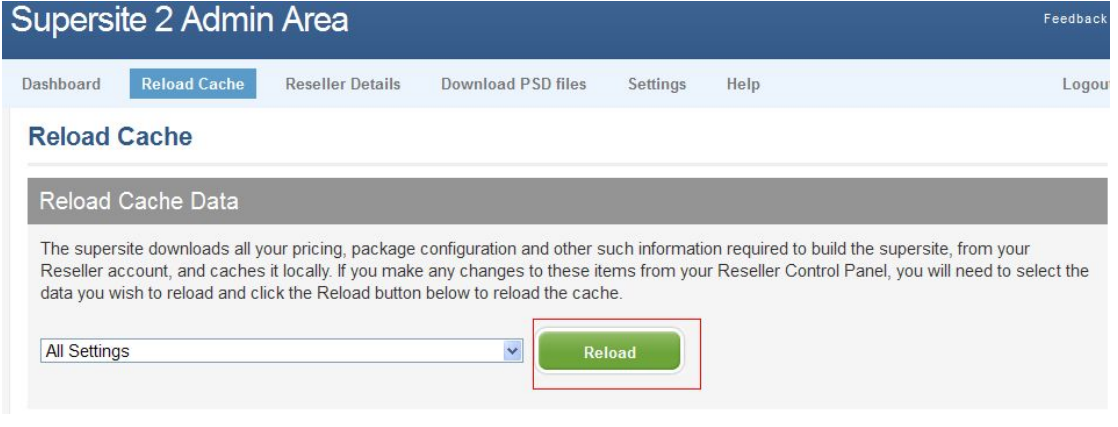

点击"Reload"按钮。至此已完成了移除。